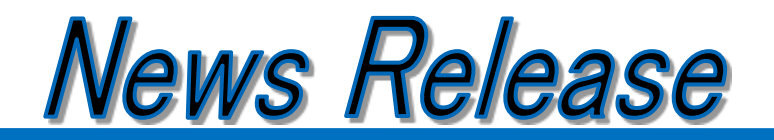

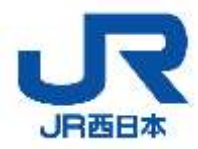

## 2 0 23年3 月 3 日 西日本旅客鉄道株式会社

# 視覚障がい者ナビゲーションシステム「shikAI」 大阪駅(うめきたエリア)開業と同時にサービスを開始します

西日本旅客鉄道株式会社(本社:大阪市北区、社長:長谷川一明)は、大阪駅(うめきたエリア)への 視覚障がい者ナビゲーションシステム「shikAI」の導入を公表しておりましたが、2023 年 3 月 18 日(土) より大阪駅(うめきたエリア)開業にあわせてサービスを開始することが決まりましたのでお知らせいた します。

当社では、目の不自由なお客さまに便利に安心して、鉄道をご利用いただけるように取り組んでまいり ます。

#### 1.サービス開始日

2023 年 3 月 18 日(土) ※大阪駅(うめきたエリア)開業と同時

#### 2.サービス概要

#### (1) 視覚障がい者ナビゲーションシステム「shikAI」

駅構内の点字ブロックに貼り付けた QR コードを、お手持ちの iPhone のカメラで読み取ることで、 現在地から目的地まで移動することを音声案内で支援します。

※視覚障がい者向けナビゲーションシステム「shikAI」は、リンクス株式会社が提供するシステム です。

※iPhone は、米国および他の国々で登録された Apple Inc.の商標です。 iPhone の商標は、アイホン株式会社のライセンスにもとづき使用されています。 ※QR コードは(株)デンソーウェーブの登録商標です。

#### (2)導入エリア

大阪駅の「うめきた地下エリア」「改札内連絡通路」「西口エリア」の改札やトイレ等をナビゲーシ ョンします。

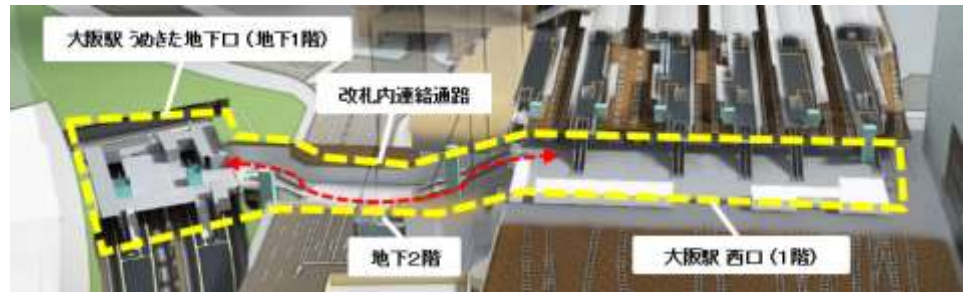

## (3)ご使用方法

視覚障がい者ナビゲーションシステム「shikAI」アプリをインストールのうえご使用ください。 ※上記エリアでは、「shikAI」アプリのバージョン 1.8.0 以降からご使用いただけます。(2023 年 3 月 14 日以降準備でき次第 App Store に公開予定)

※詳細は別紙をご参照ください。

※App Store は Apple Inc.のサービスマークです。

今回ご案内の取り組みは、SDGs の 17 のゴールのうち、特に 9 番、10 番、11 番に貢献するものと 考えています。

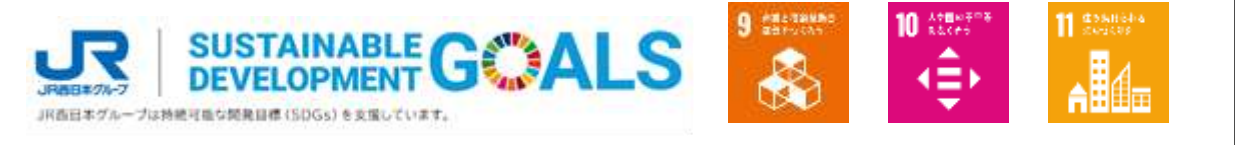

【別紙】ご使用方法

### 1.事前準備

(1)「shikAI」アプリのインストール

次の QR コード画像、または URL から「shikAI」アプリをインストールしてください。 ※大阪駅では「shikAI」アプリのバージョン 1.8.0 以降からご使用いただけます。(3 月 14 日以 降準備でき次第 App Store に公開予定)

※旧バージョンでご使用の場合は「無効な QR コード」という警告メッセージが表示されます。 ※Android™スマートフォンでは対応していません。

※Android は Google LLC の商標です。

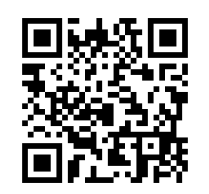

<https://apps.apple.com/jp/app/shikai/id1542150781>

- (2)アカウントの登録
	- ① アプリを起動すると「はじめに」画面が表示されますので、「次へ」ボタンを選択してくださ い。
	- ② 「アカウントの作成」ボタンを選択してください。
	- ③ 「利用規約・プライバシーポリシーに同意」をタップしてチェックを入れてください。
	- ④ 「同意して利用を続ける」ボタンを選択してください。
	- ⑤ 登録したいメールアドレスを入力して「次へ」ボタンを選択してください。

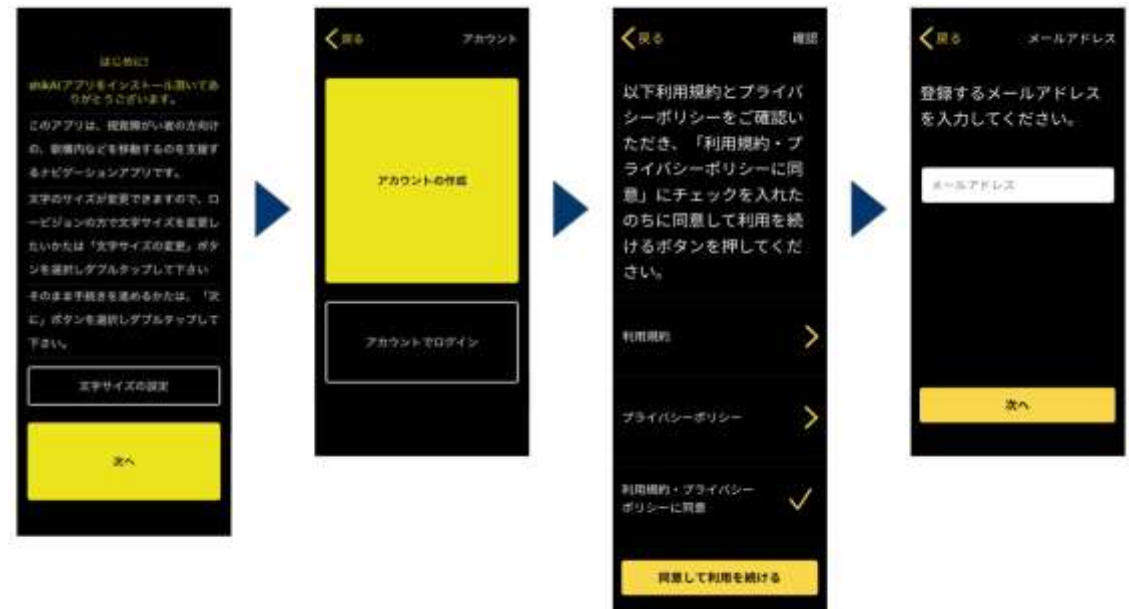

- メールアドレス宛に送信された認証コードをコピーしてください。
- 届いたメールに書かれた認証コードを入力して「確認」ボタンを選択してください。
- 登録したいパスワードを入力して「次へ」ボタンを選択してください。
- 登録したい電話番号を入力して「次へ」ボタンを選択してください。(任意)

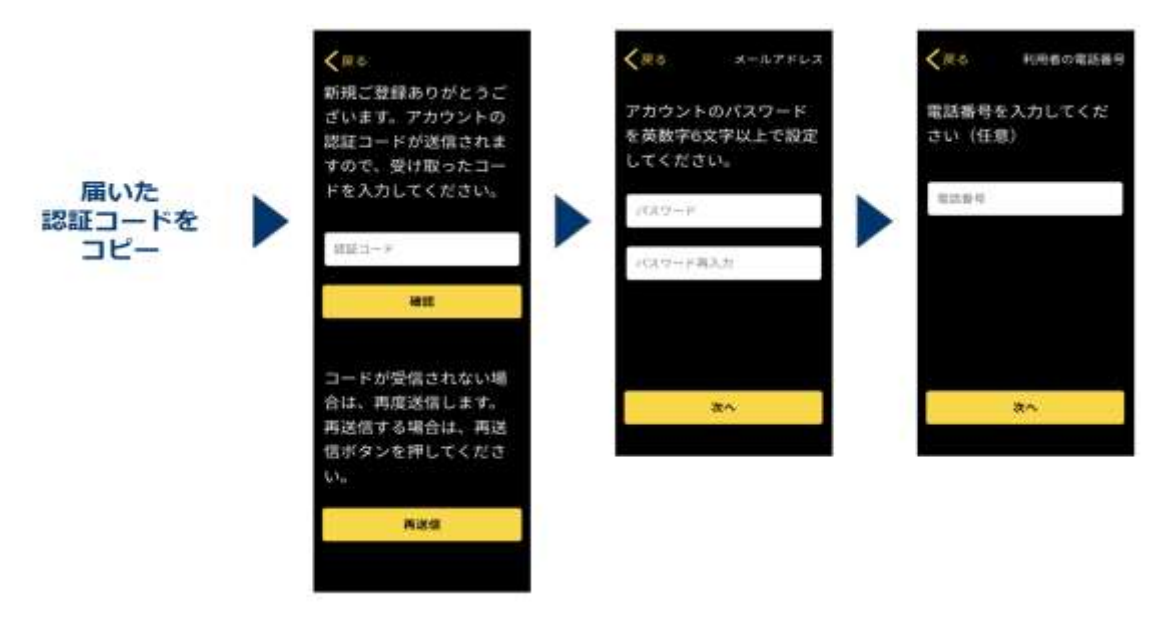

- 利用者タイプ(視覚障害の有無)を選択してください。
- 視覚障害の有無について情報提供頂くことに同意を求めるメッセージが表示されたら、「OK」を 選択してください。
- 確認画面が表示されますので、「送信」ボタンを選択してください。
- しばらく待つとメインメニュー画面に移動します。
- カメラへのアクセスを求めるメッセージが表示されたら、「OK」を選択してください。

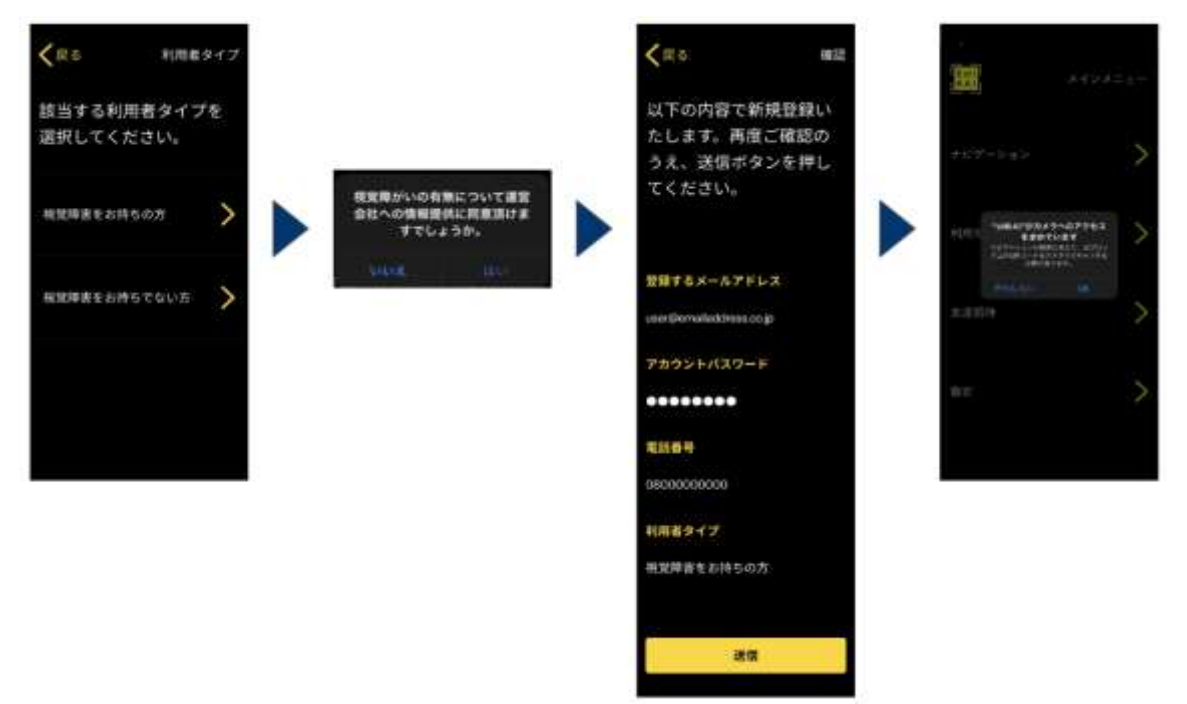

2.使用方法

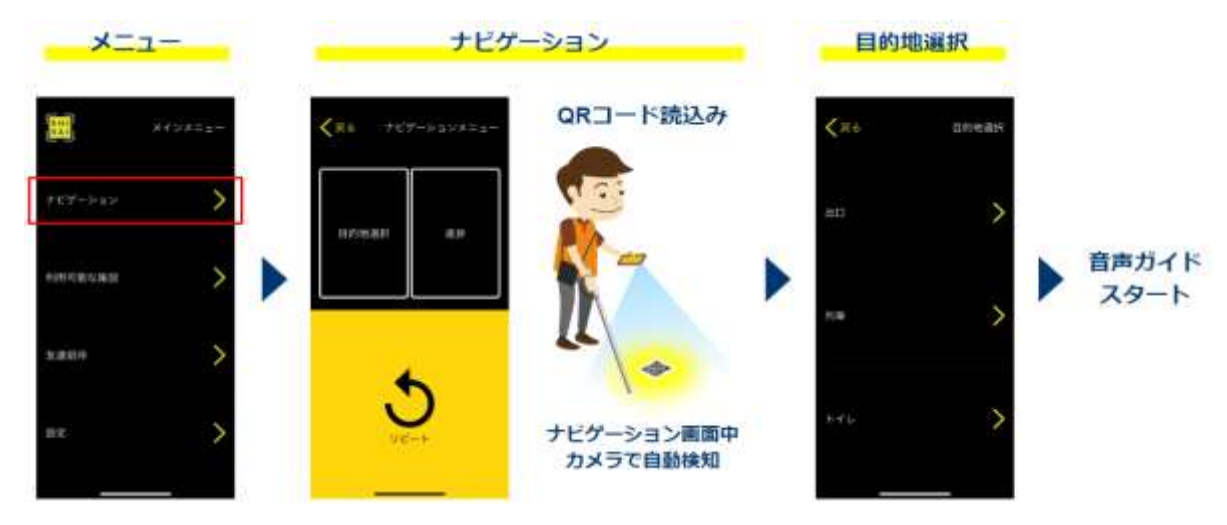

- ① QR コードが敷設されているエリアの警告ブロック(点状の突起が並んだ点字ブロック)の近く に立ちます。
- ※警告ブロックがご自身の真下ではなく、一歩前方にあるくらいが望ましいです。
- ② 「shikAI」アプリを立ち上げ、メインメニューでナビゲーションを選びます。
- ③ iPhone が床面と水平になるように保持します。
- ④ 点字ブロック上の QR コードがスキャンされます。
- ⑤ QR コードがスキャンされると目的地が選べるようになるので、改札などの目的地を選択しま す。
- ⑥ 再度 QR コードをスキャンするよう音声ガイドが流れます。iPhone を床面とほぼ水平になるよう に保持していれば QR コードは自然にスキャンされます。
- ⑦ QR コードがスキャンされると、目的地に向けた音声ガイドが始まります。
- 3.参考

操作イメージを、当社の公式 YouTube「JR 西日本うめきたチャンネル」でもご紹介しています。 ※実証実験時の操作イメージ動画:<https://youtu.be/DFhJcJ8j13k>